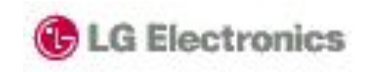

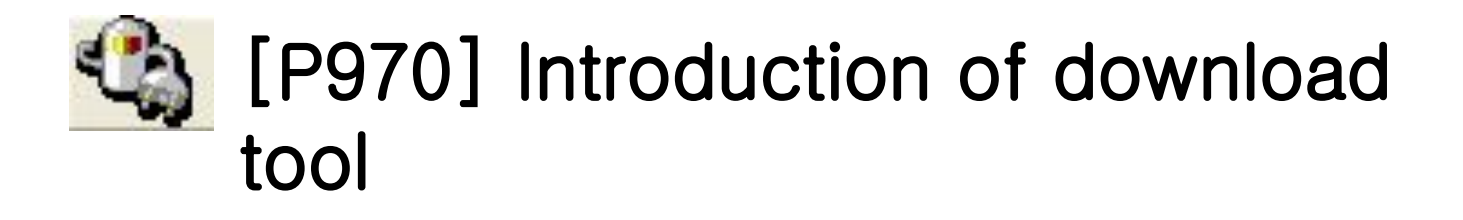

Dec.22th, 2010 by Woon Rae

<del>Cho</del>

s

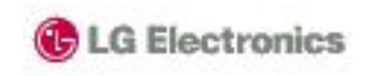

- 1. Download procedure
- 2. Installation of download usb driver
- 3. USB driver recognition
- 4. Download Start
- 5. Download End
- 6. Download rom copy binary
- 7. Troubleshooting
- 8. Tool tip

# Download

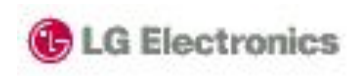

## **Procedure**

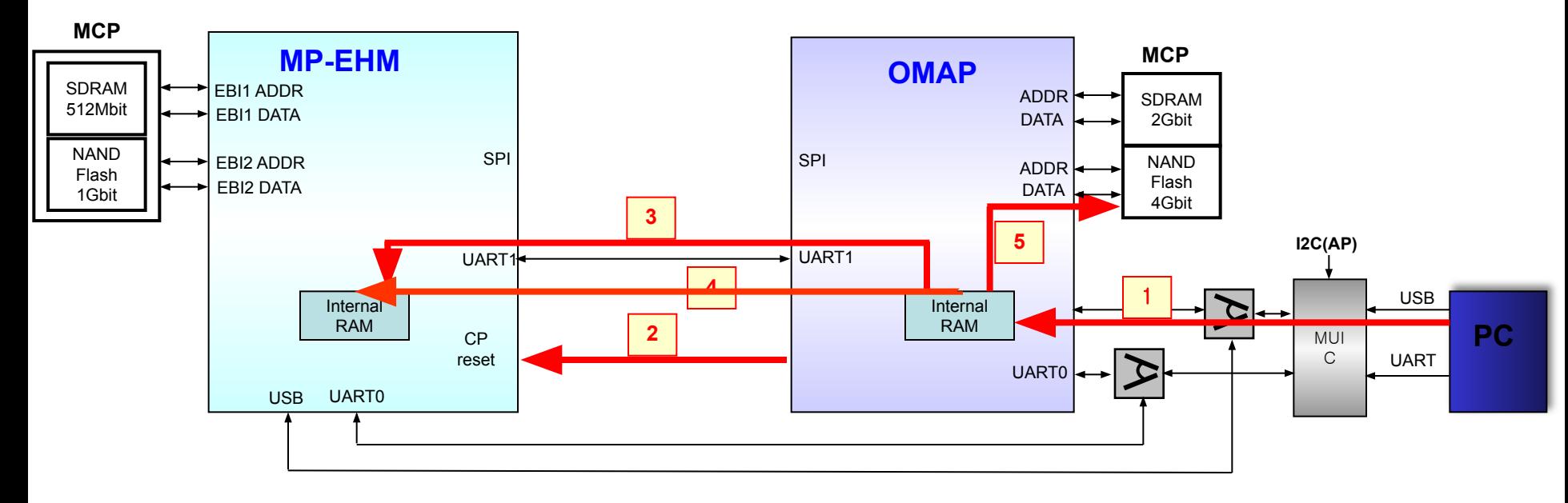

## **• Down Load Procedure**

- **1. AP Boot Loader communicate with PC Tool using USB**
- **2. CP Reset**
- **3. CP Boot Loader D/L as using AP-CP UART**
- **4. CP Program Data D/L as using UART**
- **5. AP Program Data D/L**

[abbreviation]

- CP : Call Processor
- AP : Application Processor
- D/L : Down Load
- I/F : Interface

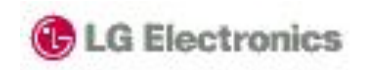

**1.** Execute **'**LG USB Driver 4.9.7 WHQL Release for Windows 7 .exe**'** (refer under picture)

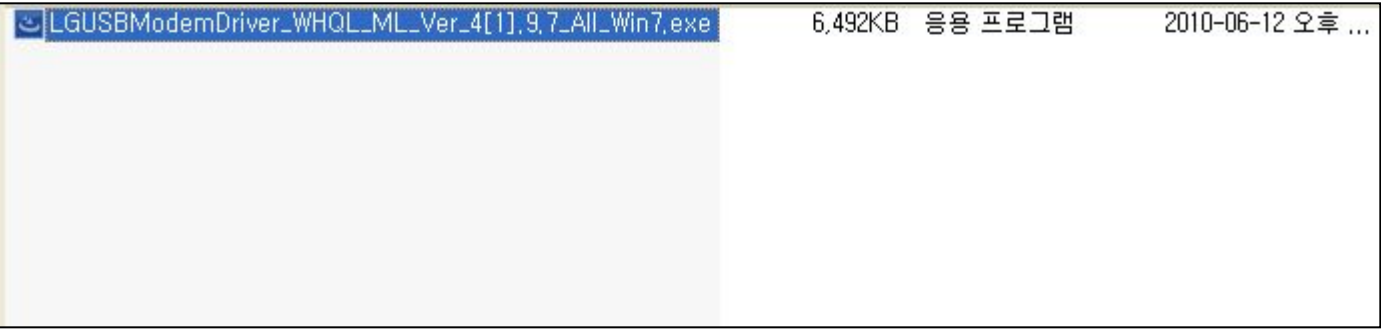

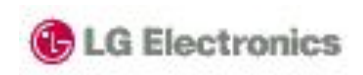

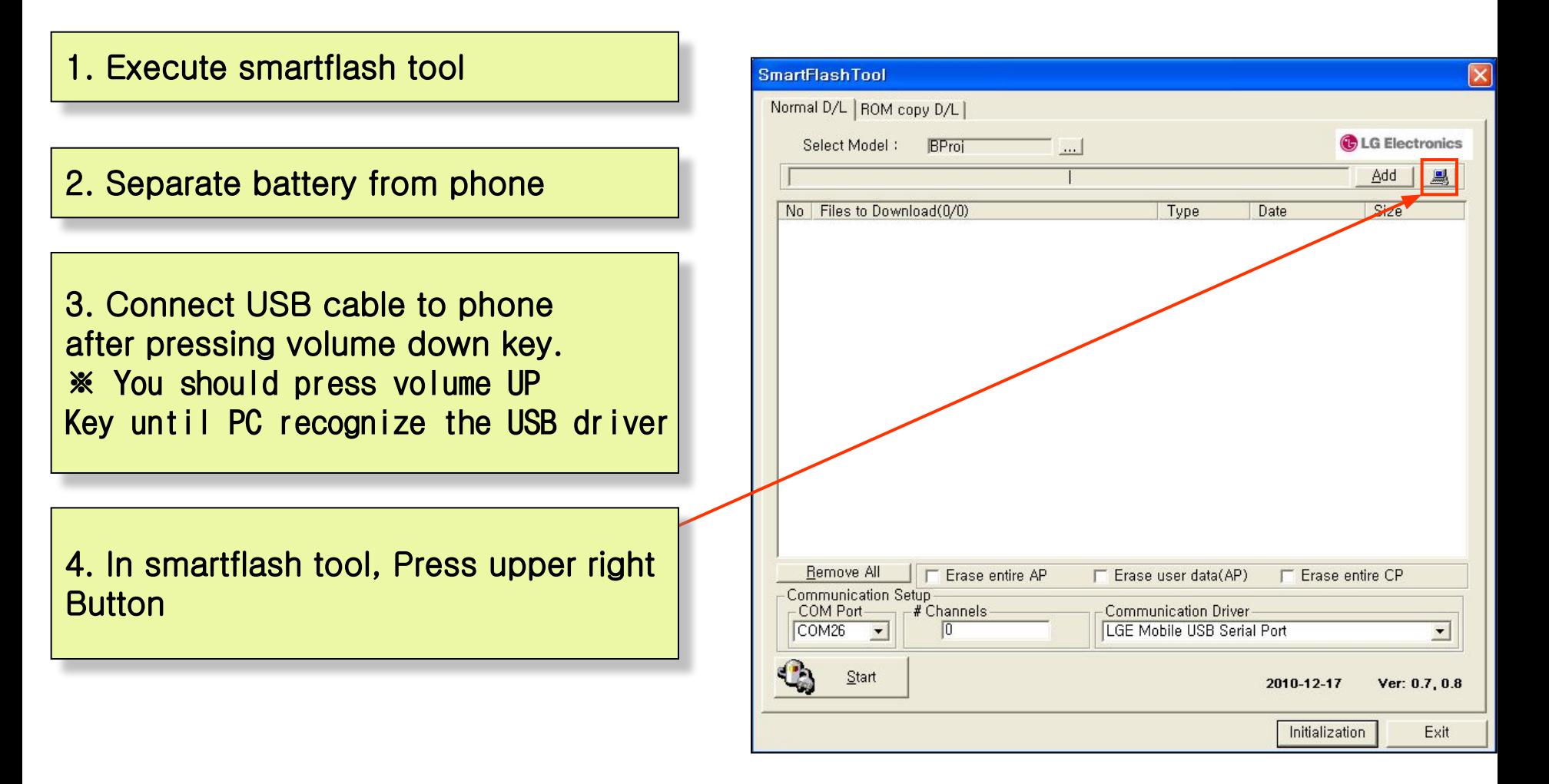

#### Step 2 USB driver recognition

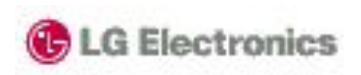

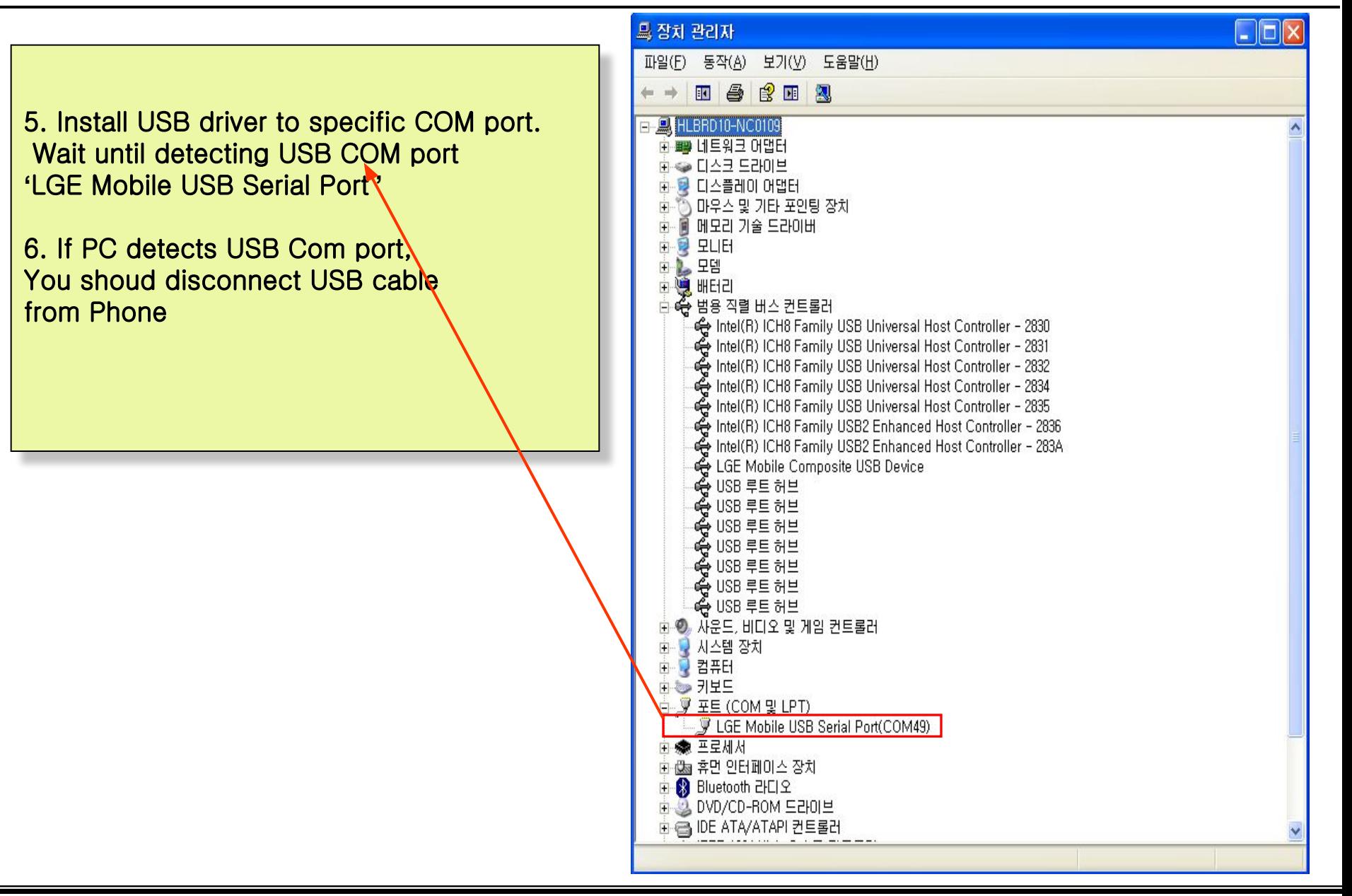

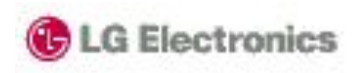

7. You should confirm whether COM port is detected. If COM port is not detected, you reconnect USB cable to phone with pressing volume UP key.

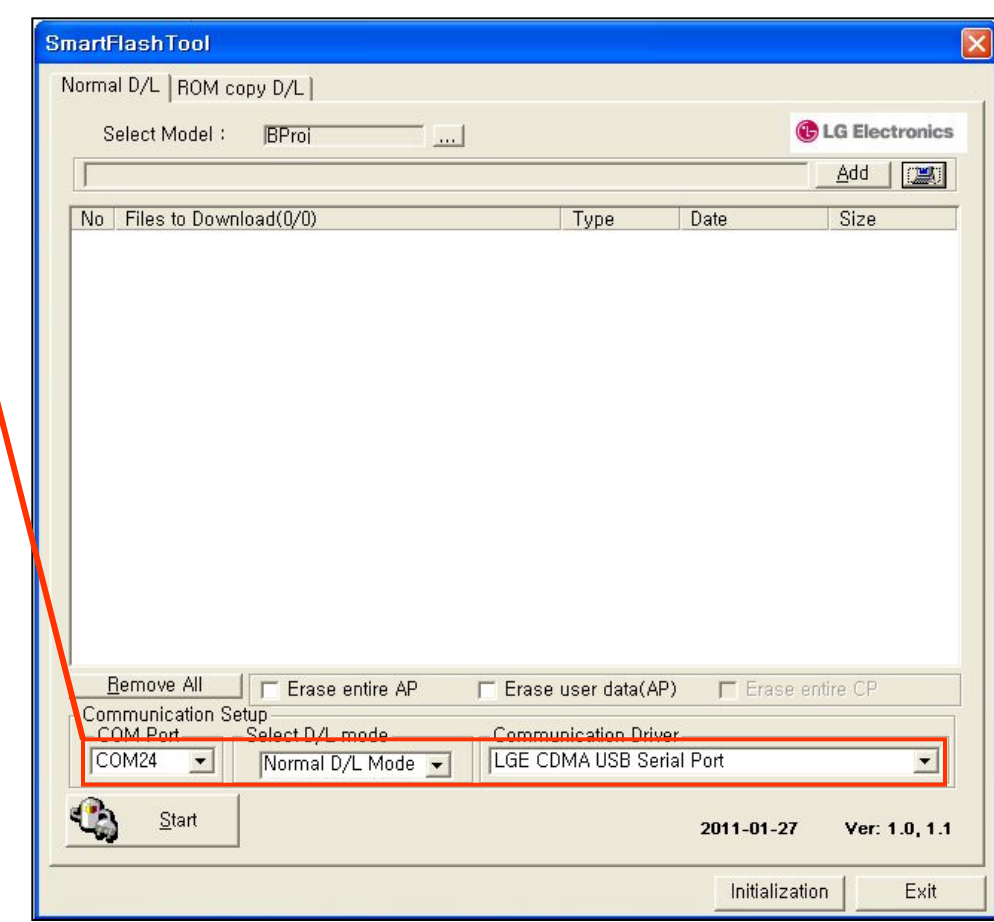

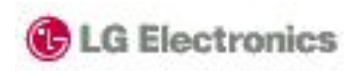

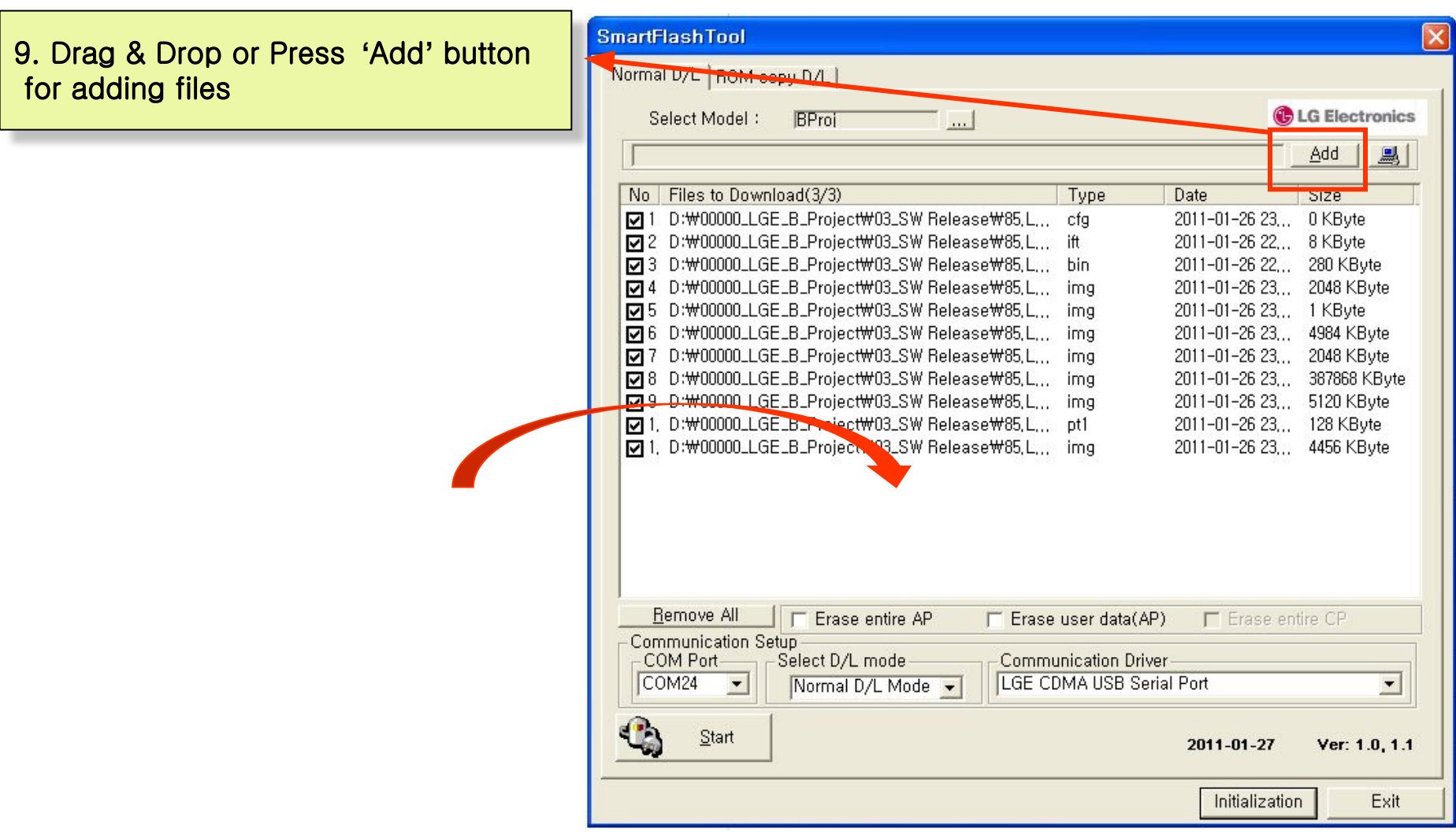

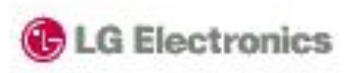

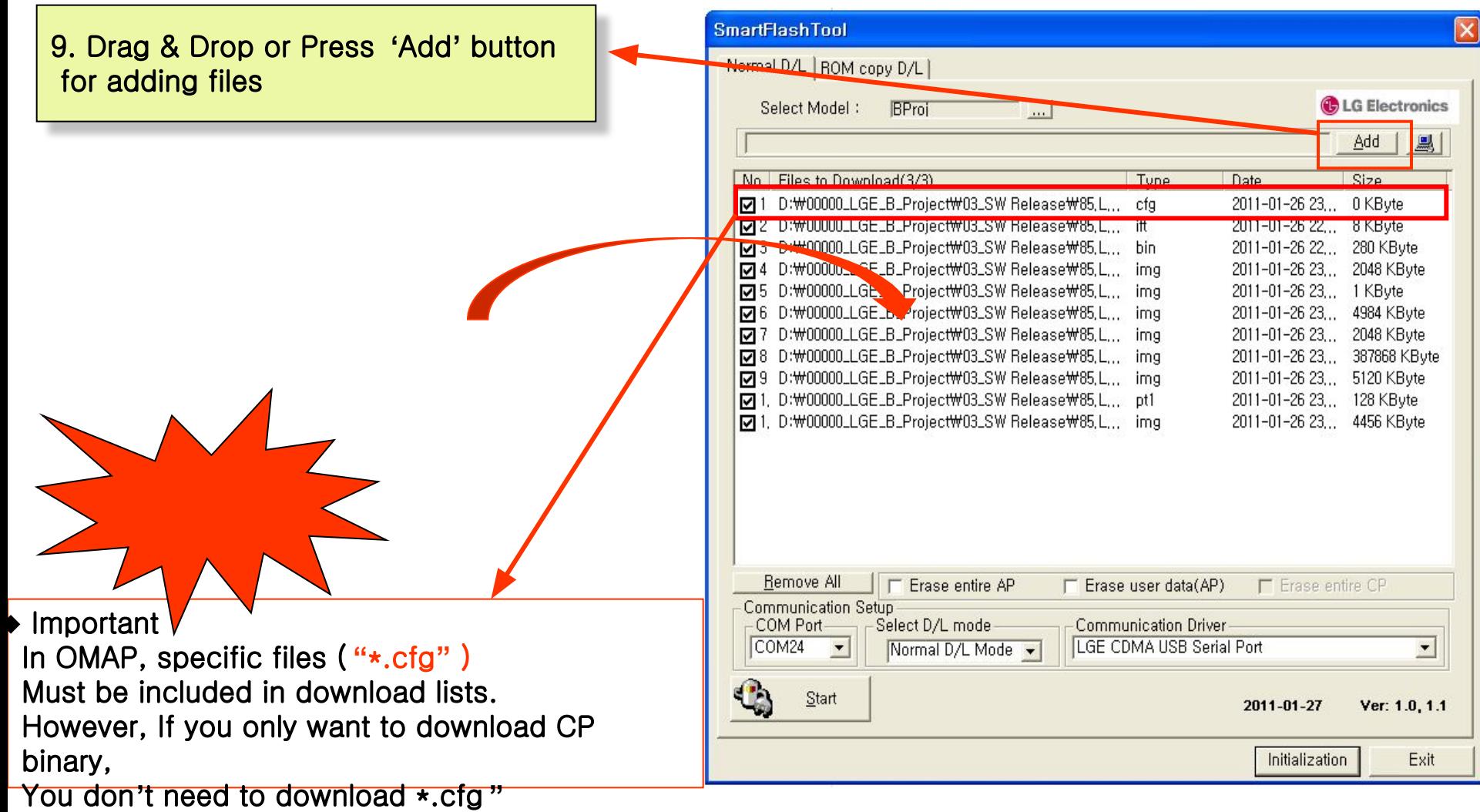

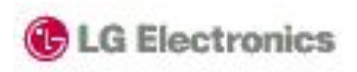

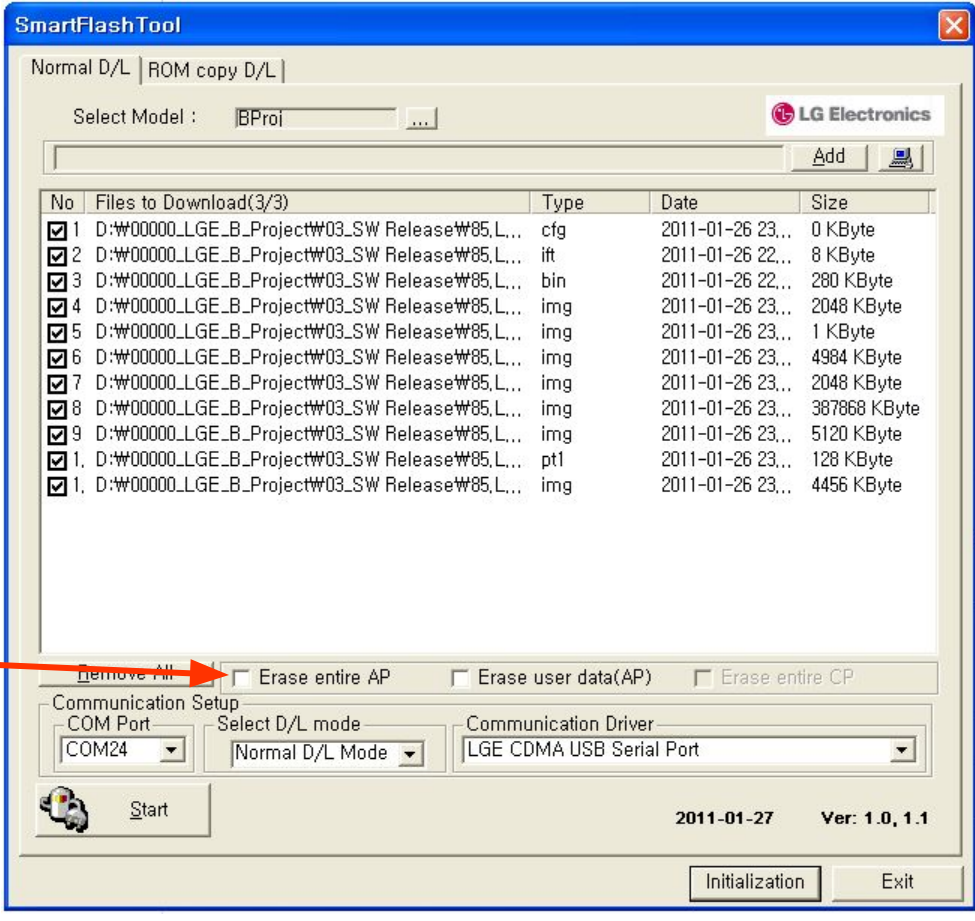

# [AP]

#### Erase entire AP

You can erase all memory area of AP

#### 2. Erase user data

You can erase USER and MISC partition

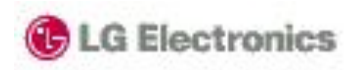

10. Press **'**Start**'** button for flashing.

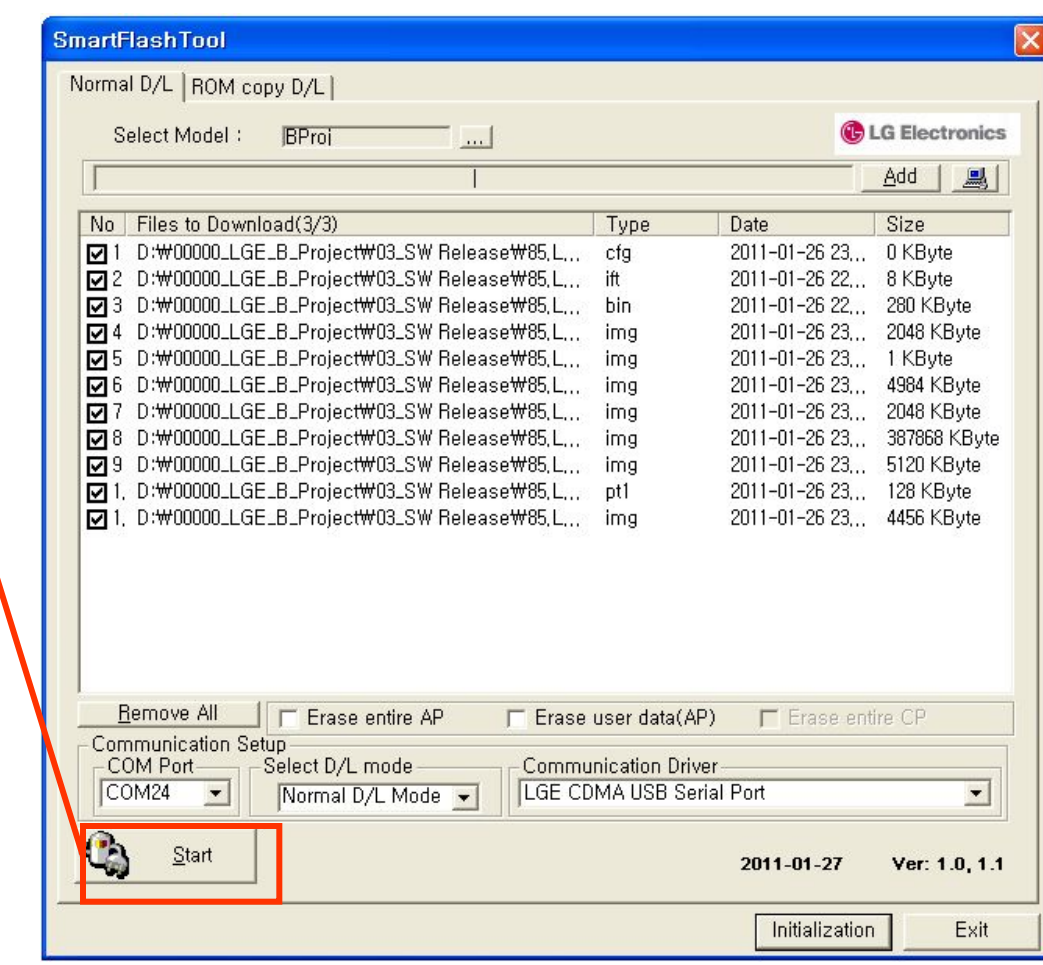

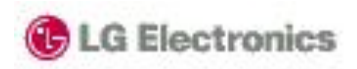

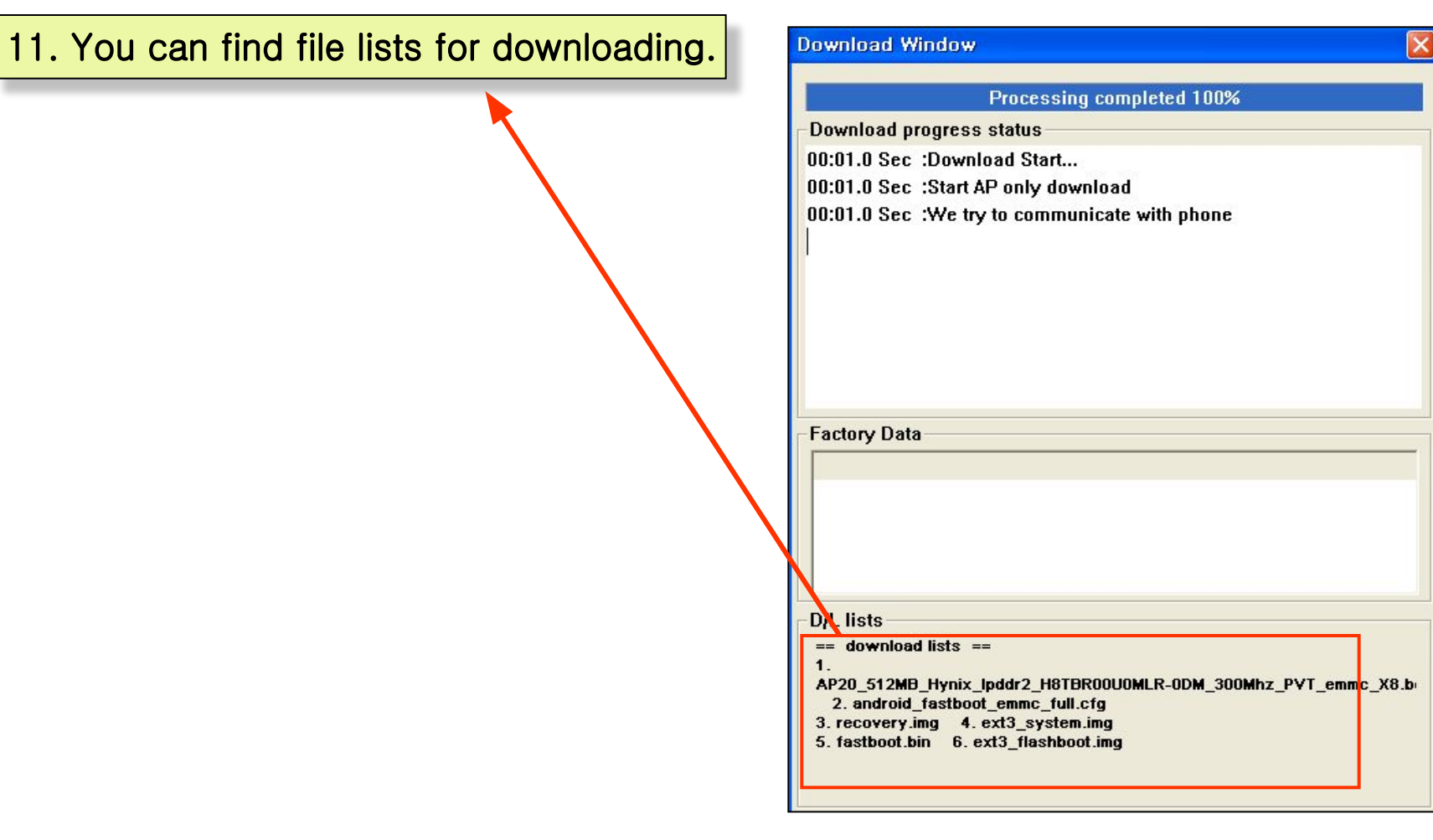

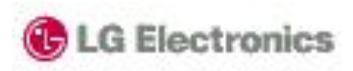

#### 12. You can see picture like right after finishing download.

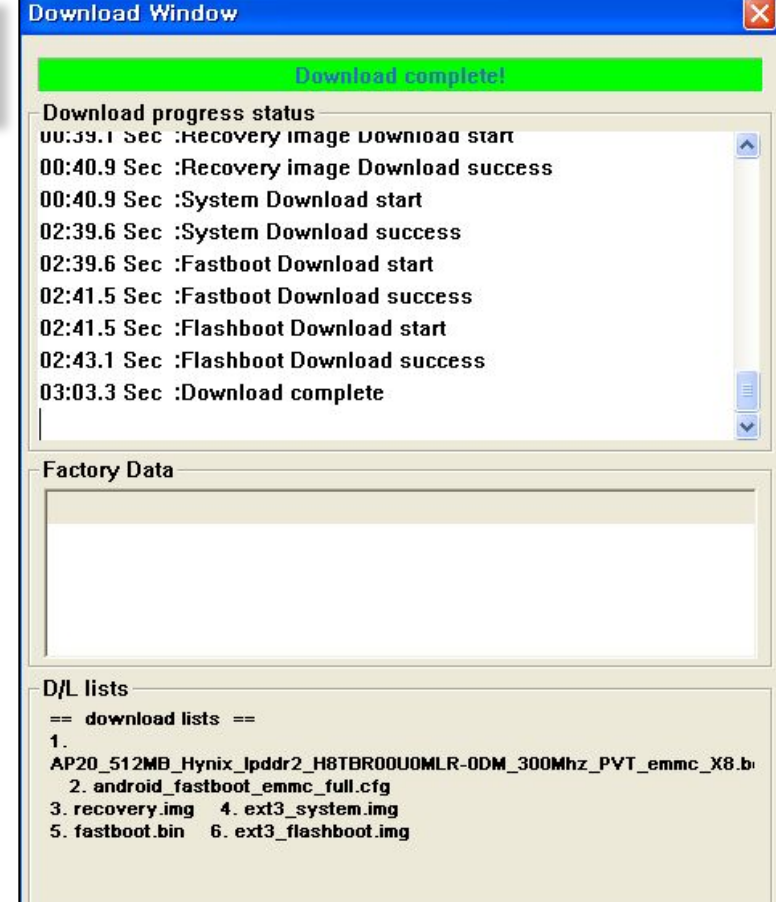

## Step 5 Multi Download

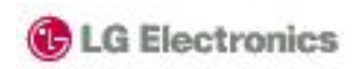

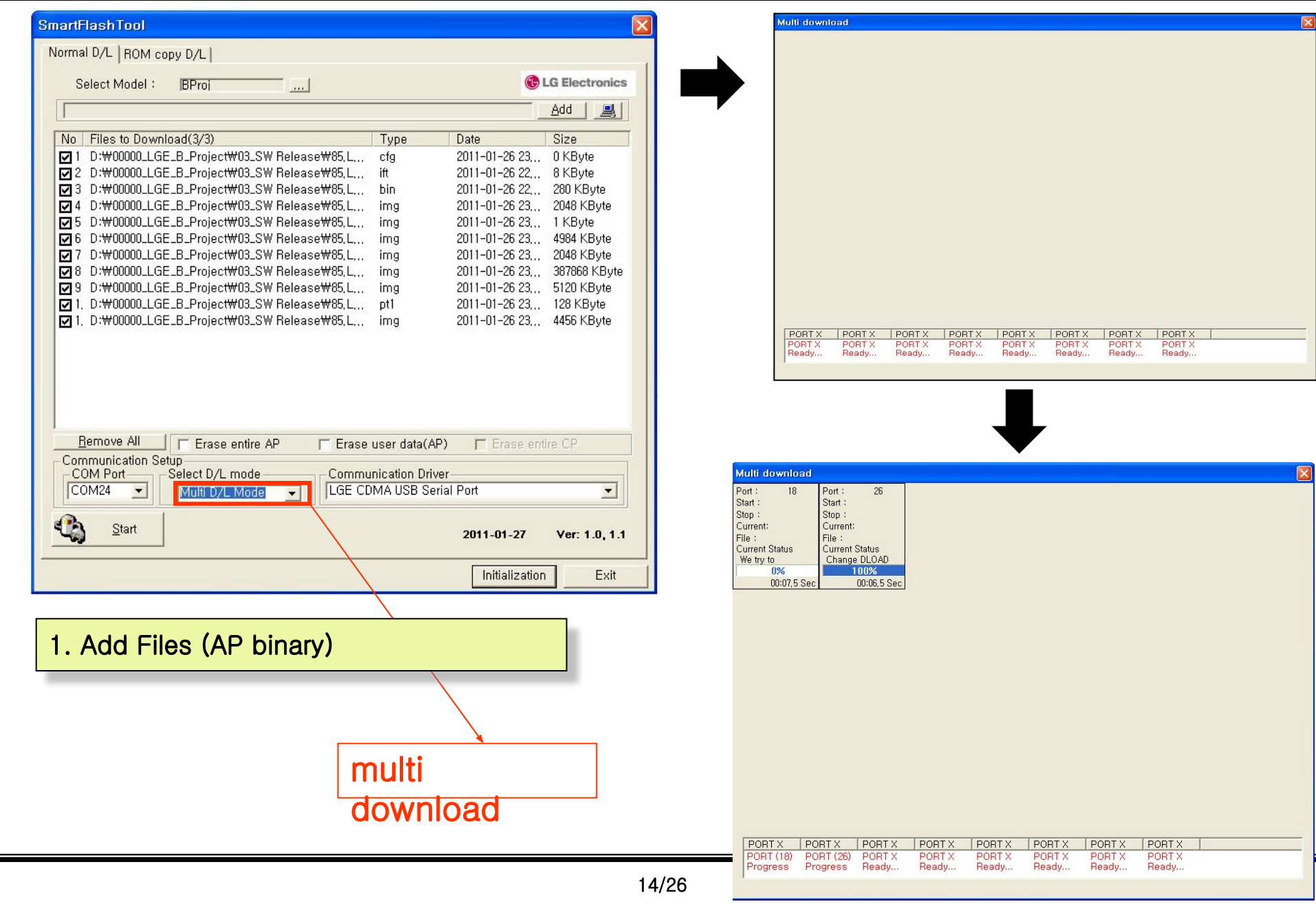

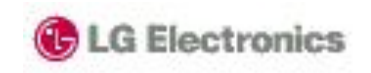

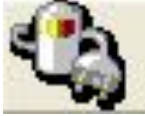

# [P970] Introduction of rom copy bianry download

#### Download rom copy binary (Single download)

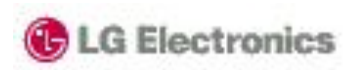

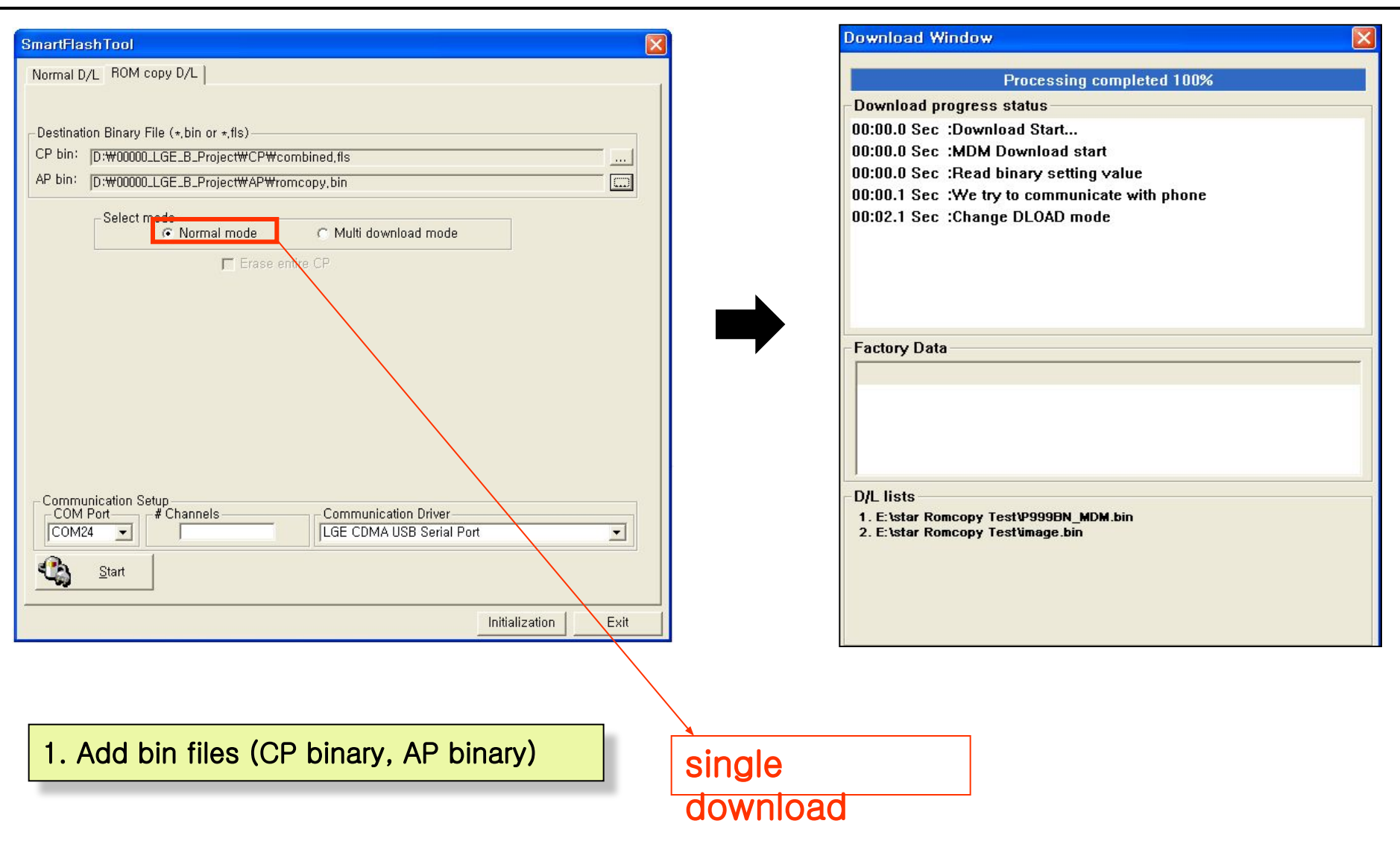

# Download rom copy binary (multi download)

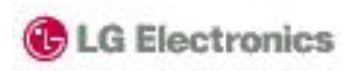

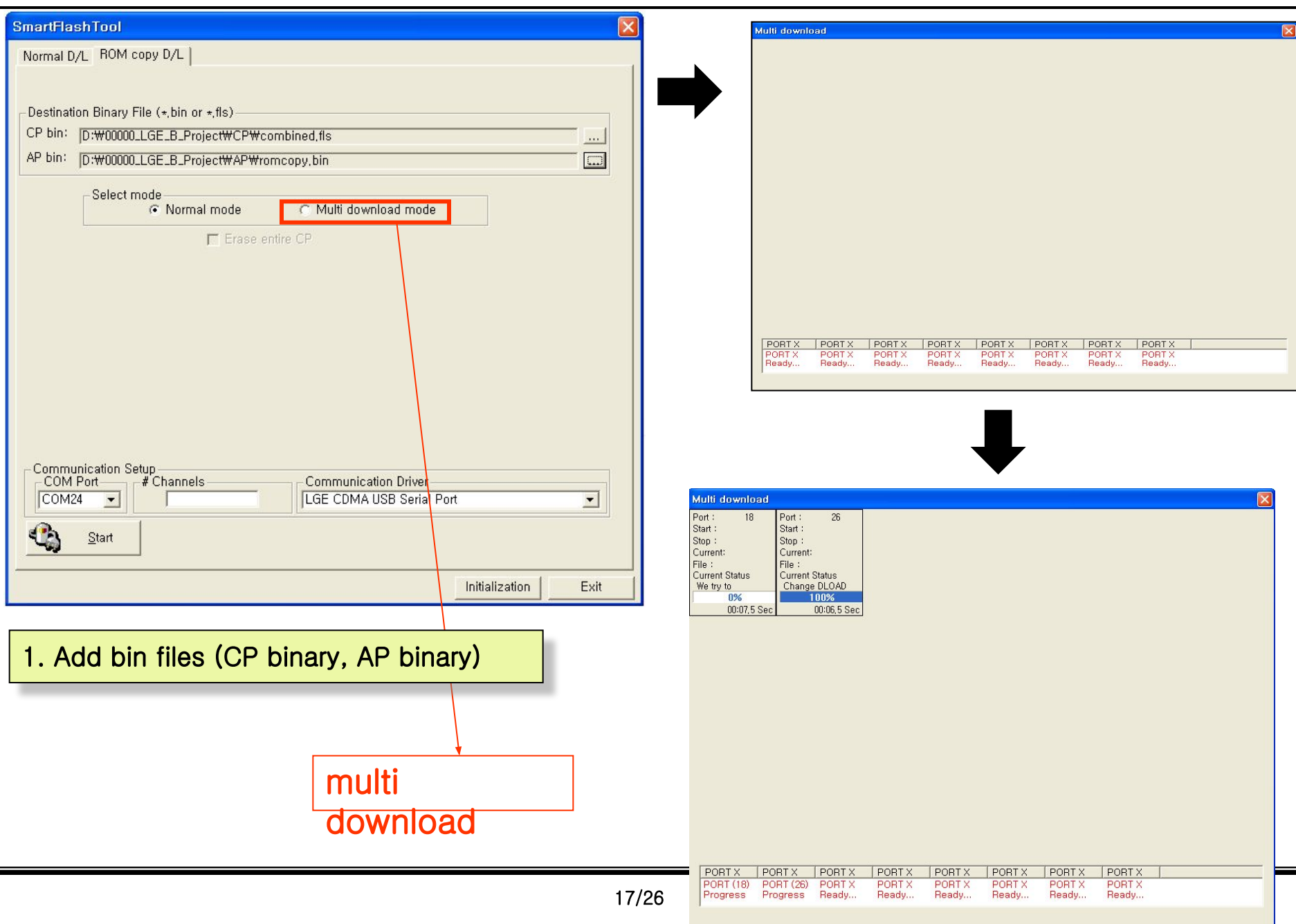

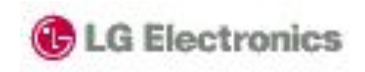

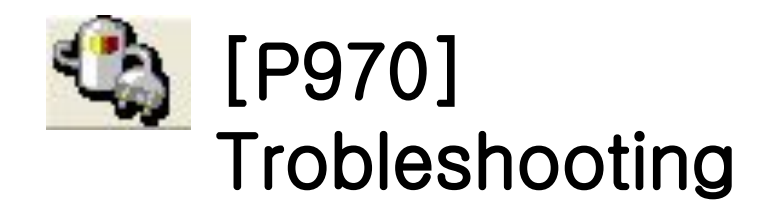

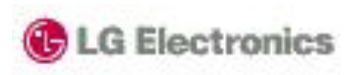

1. After downloading binary, Phone can **'**t boot.

# ◆ Action1

⇒When you download binary, Check 'erase user data(AP) ※ If there are some garbage data in User partition, phone can't boot.

◆ Action2

⇒Check battery whether battery Is discharged

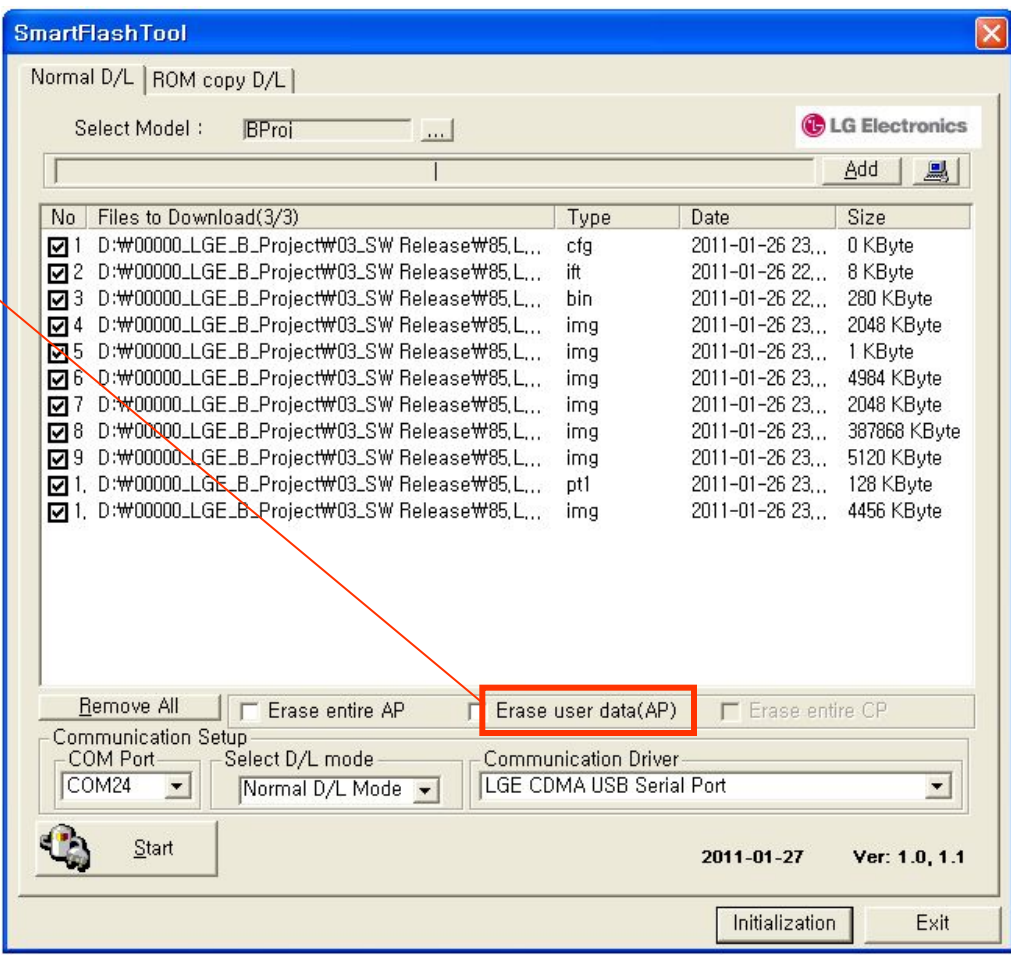

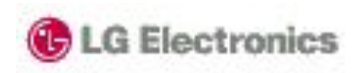

#### 2. During downloading, Color of progress bar turn into red color

## ◆ Action1

- (1) Disconnect USB cable from phone
- (2) Reconnect USB cable to phone
- (3) Restart download process.

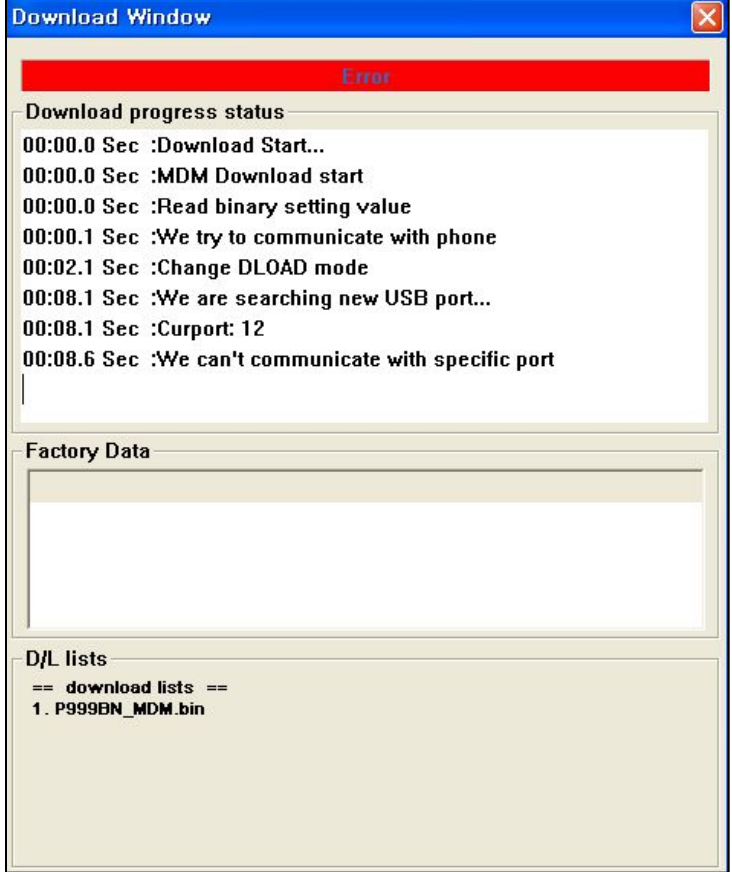

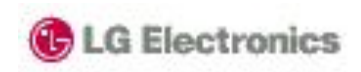

확인

引소

 $\overline{\phantom{0}}$ 

## **TroubleShooting**

- 4. If FlashTool is disappeared
- ◆ Action1 ⇒ Click 'Remove All' button
- ◆ Action2
- ⇒ Erase "SmartFlash.ini" file
- Normal D/L | ROM copy D/L | Web download | martFlashTool Normal D/L | ROM copy D/L | Web download | Select Model: P999RN **Cal G Electronics**  $-1$  and Select Model: P999BN **C** LG Electronics Add | | | | | | - 61  $Ad$   $\frac{1}{2}$ Size No Files to Download(6/6) Type Date ■1 E: ₩외부공유₩Too Test\AP\AP20\_512MB\_Hyni ... bct 2010-10-11 15... 3 KBvte No Files to Download(6/6) Type Size D 2 E:#2 부공유\Too Test\AP\android\_fastboot\_e... cfg 2010-10-11 15... 3 KByte □ E:\\ 서부공유\Too Test\AP\recovery.img 2010-10-11 15... 3160 KByte recovery D4 E: #외부공유\Too Test\AP\ext3\_system.img 2010-10-11 15., 304780 KByte system 2010-10-11 15... 916 KByte 2010-10-11 15... 2914 KByte Remove All Erase entire AP E Erase entire AP □ Erase user data(AP) 
□ Erase entire CP <u> HENRICO O HENRICO</u> - Communication Setup<br>
COM Port # Channels<br>
Fig. 10 COM Port # Channels-Communication Driver-Communication Driver  $\sqrt{0}$  $\overline{z}$  $2010 - 10 - 07$ Ver:  $0.3, 0.3$ Start 2010-10-07 Ver: 0.3, 0.3

- ◆ Action3
- ⇒ Restart FlashTool

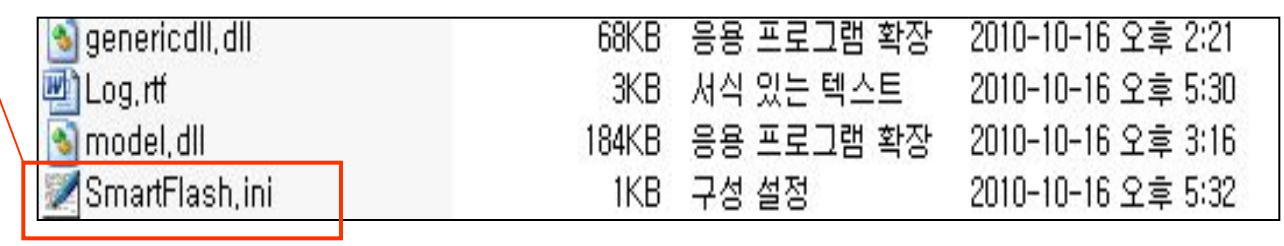

확인

引소

**도움말** 

SmartFlashTool

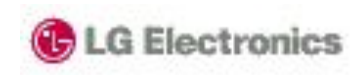

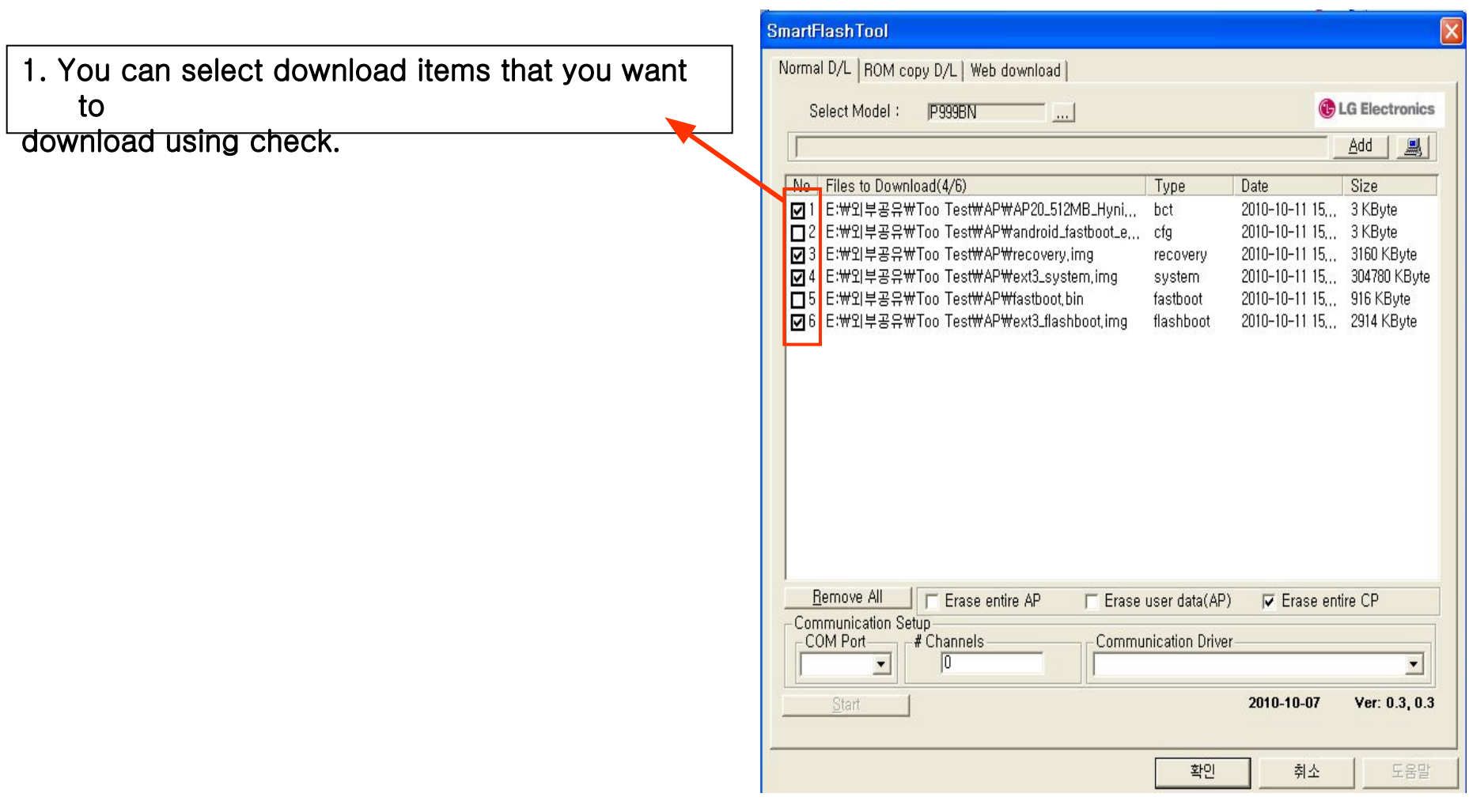

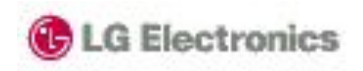

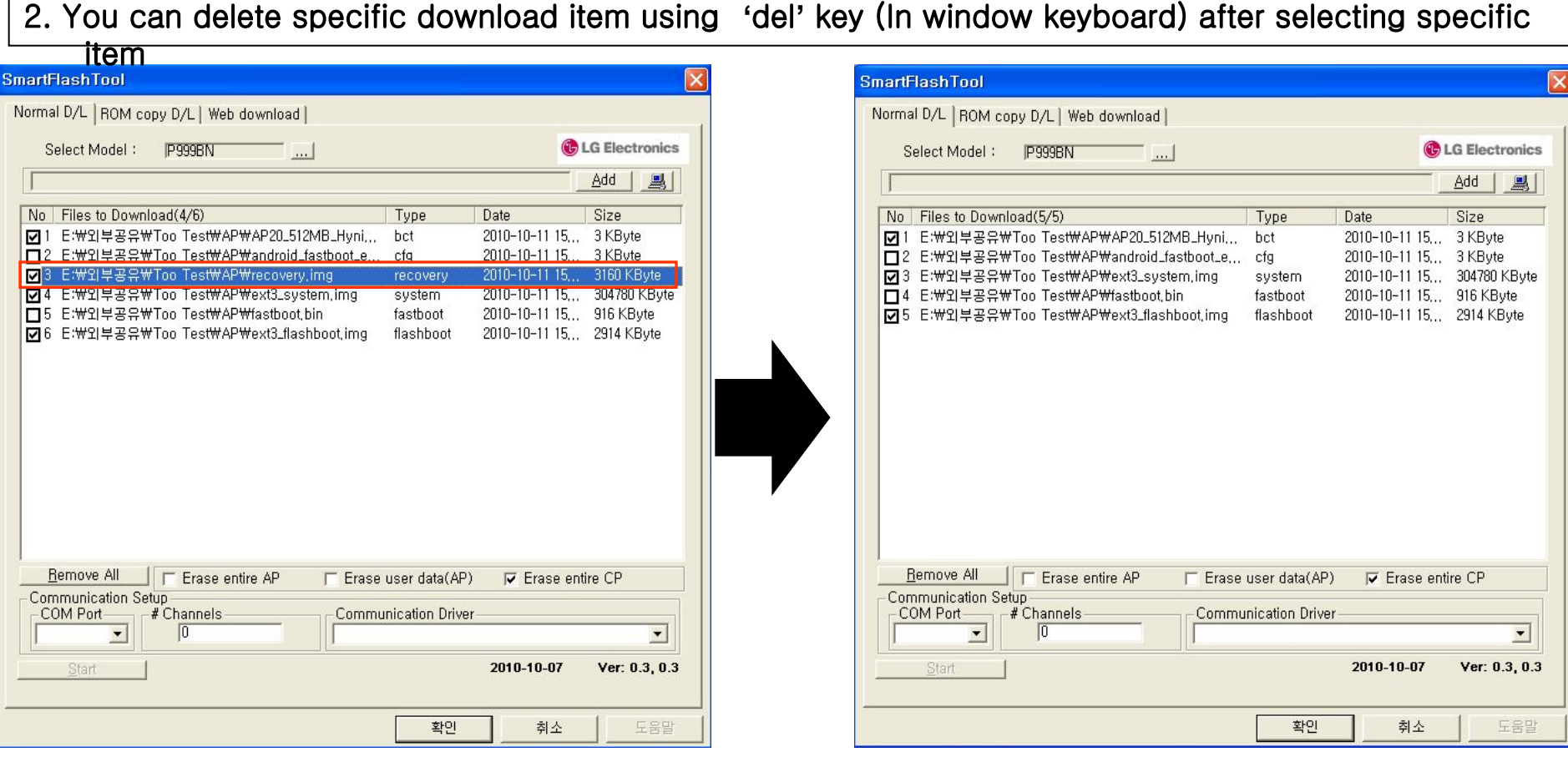

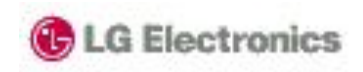

#### 3. Flashtool provides history function

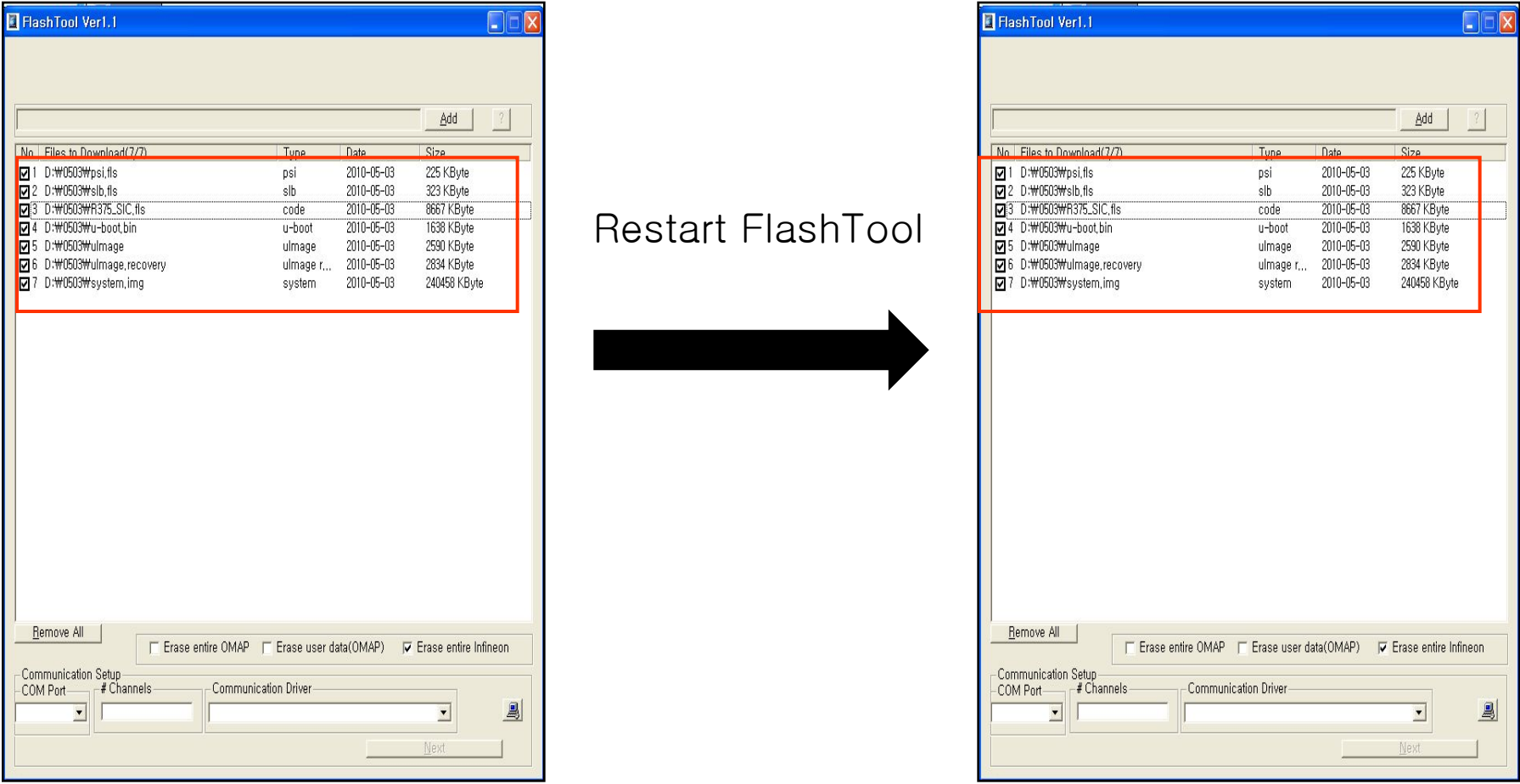

※ Flashtool always conserve download lists

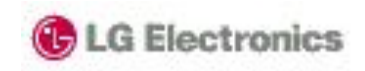

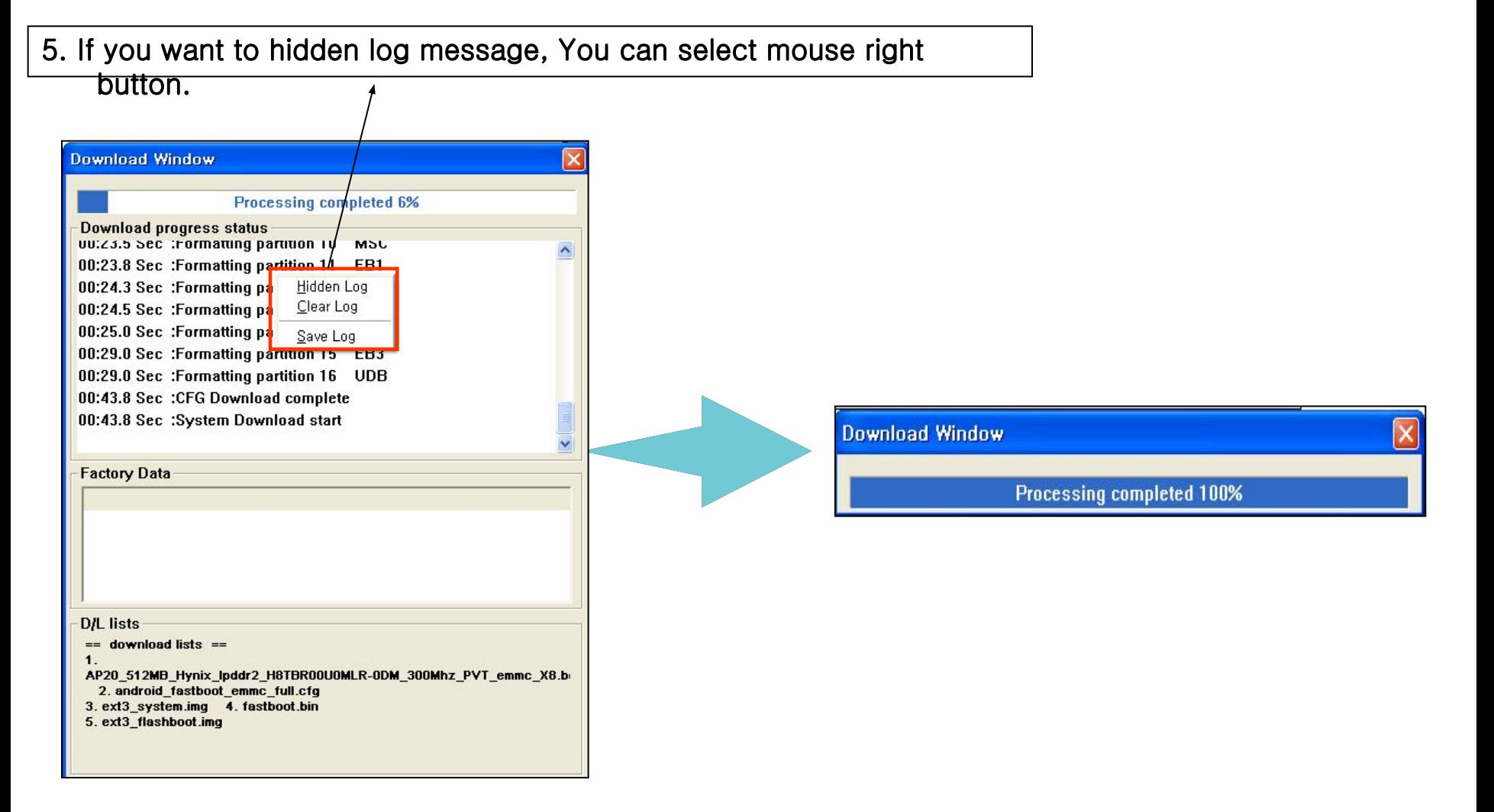

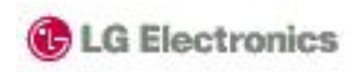

#### 6. If you want to save log message, You can select mouse right button.

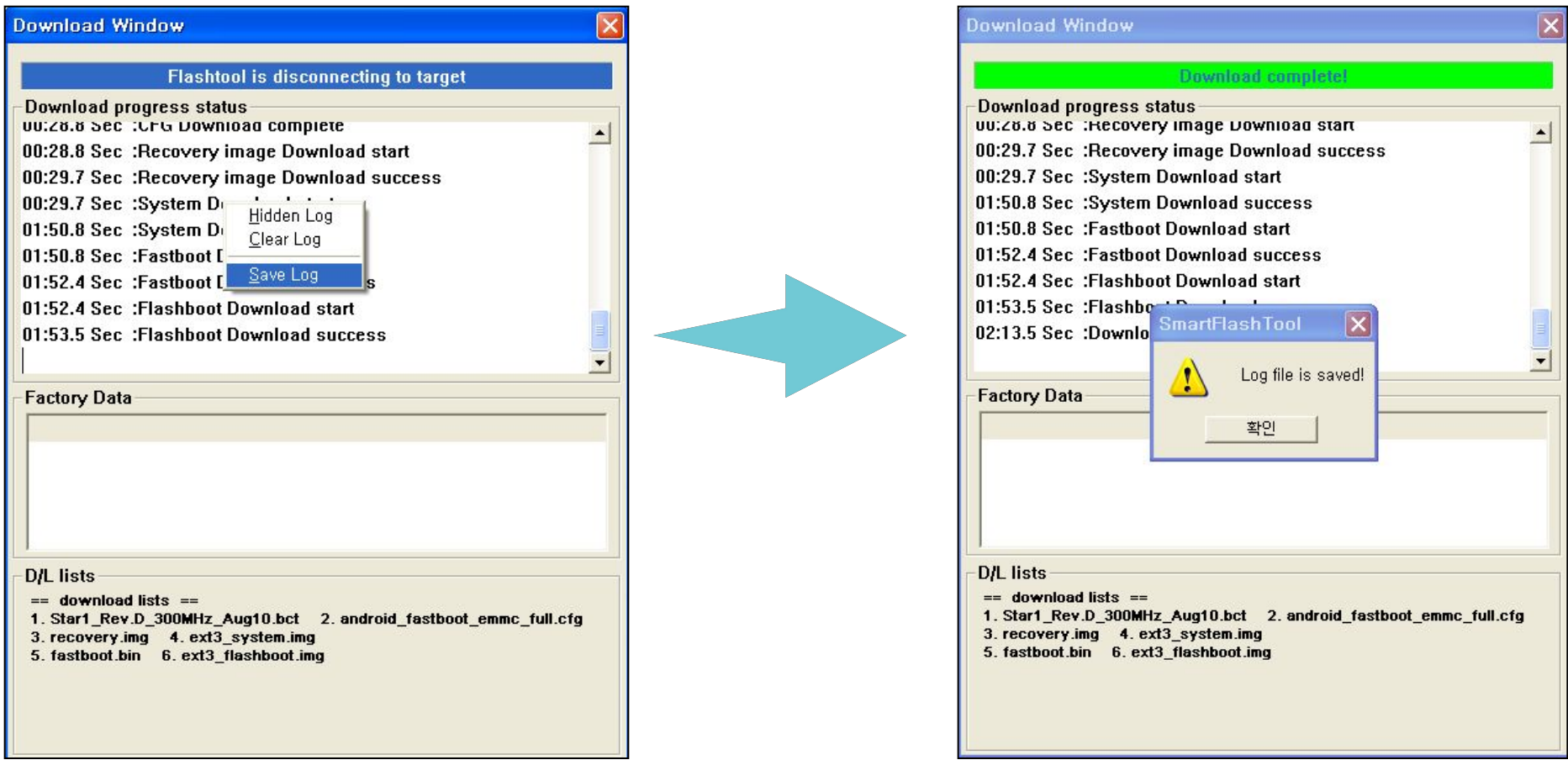

## Tool tip

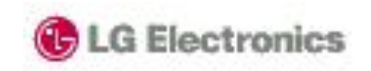

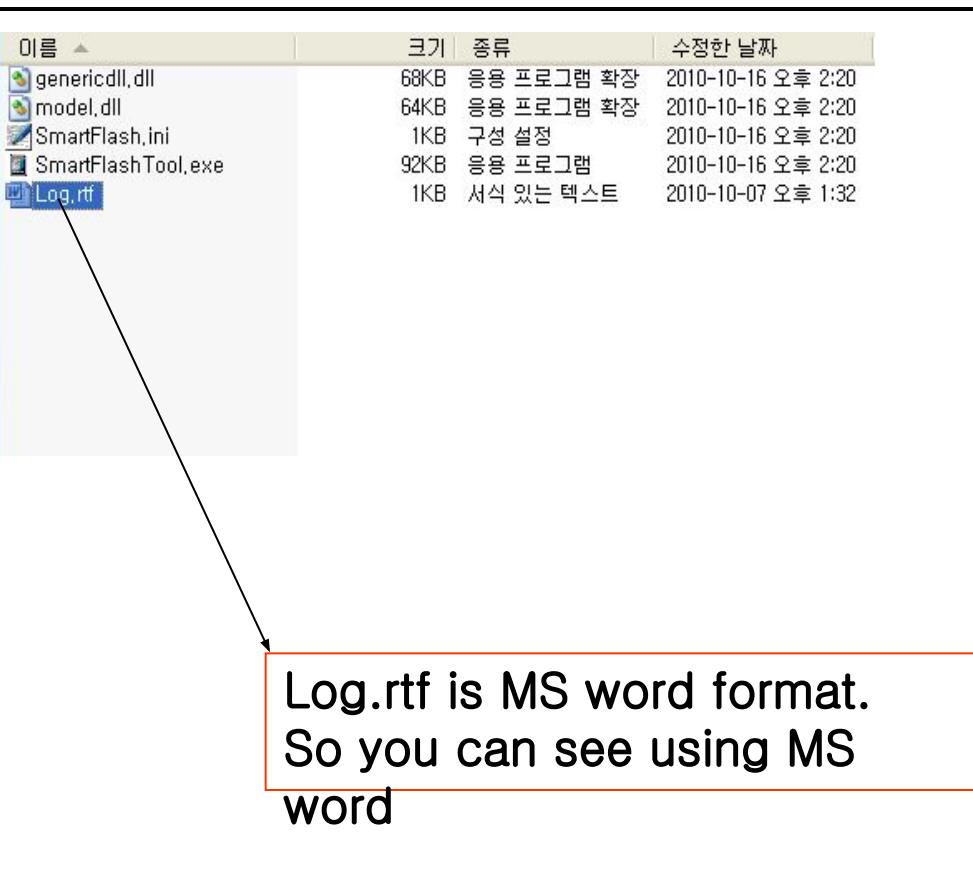